# **TUTHILL TS CONFIGURATOR TRAINING**

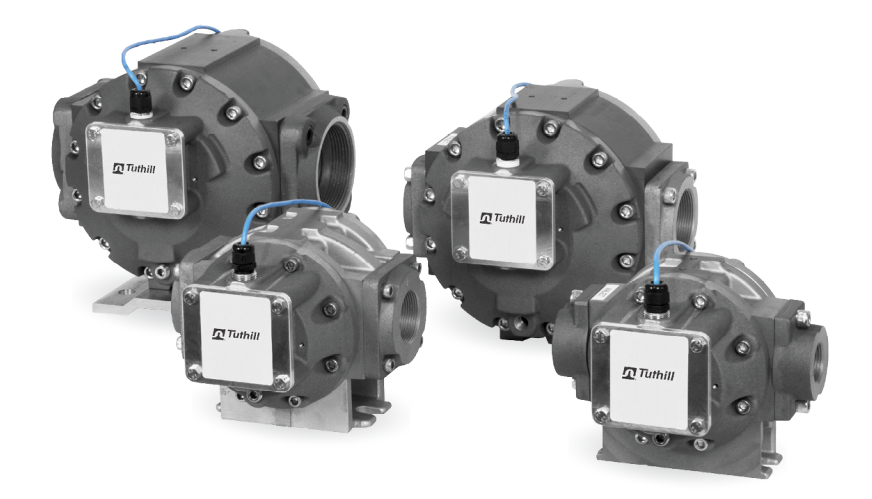

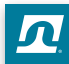

# **STEP 1:**

- **The Tuthill TS Meter configuration program is a web based program**
- **To Access the configurator program type http://tuthill.conceptconfigurator.com/ext/Login in your web browser window**

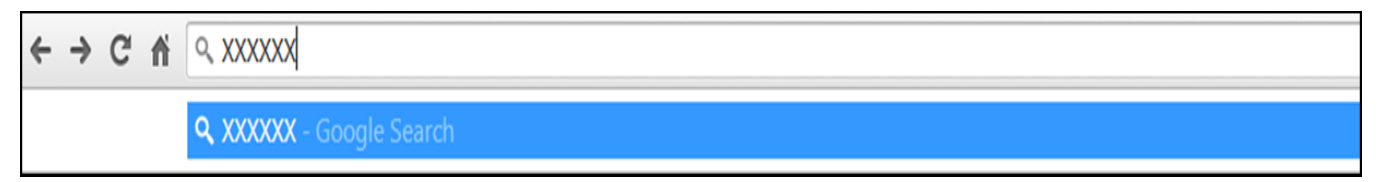

# **STEP 2:**

- **The TS Meter Configurator Sign In page will open as shown below:**
	- Register for immediate access or first time use or Sign In to begin the Configurator Program

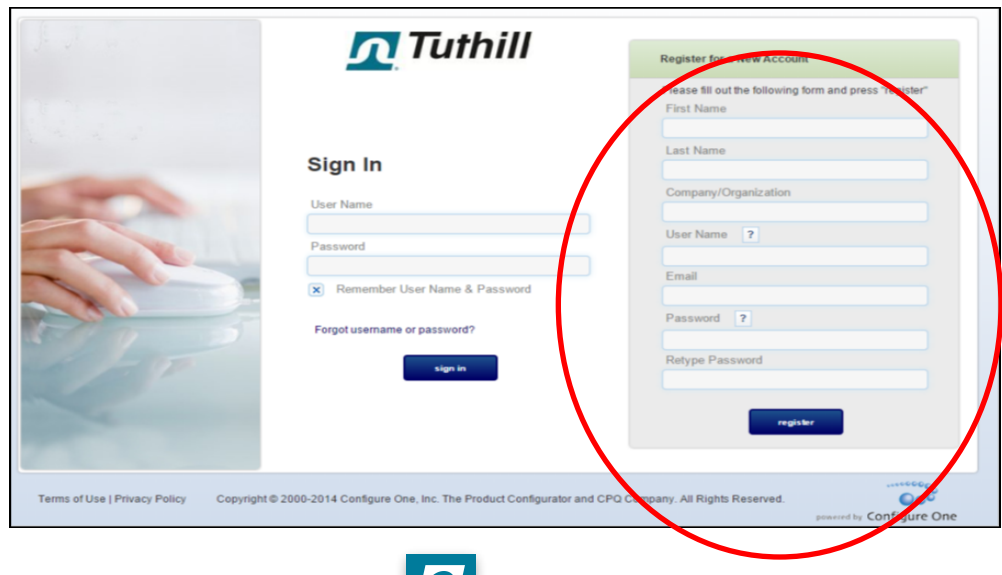

# **STEP 3:**

- **The Welcome Screen will open as shown below:** 
	- Click on the Configuration tab under the Create menu

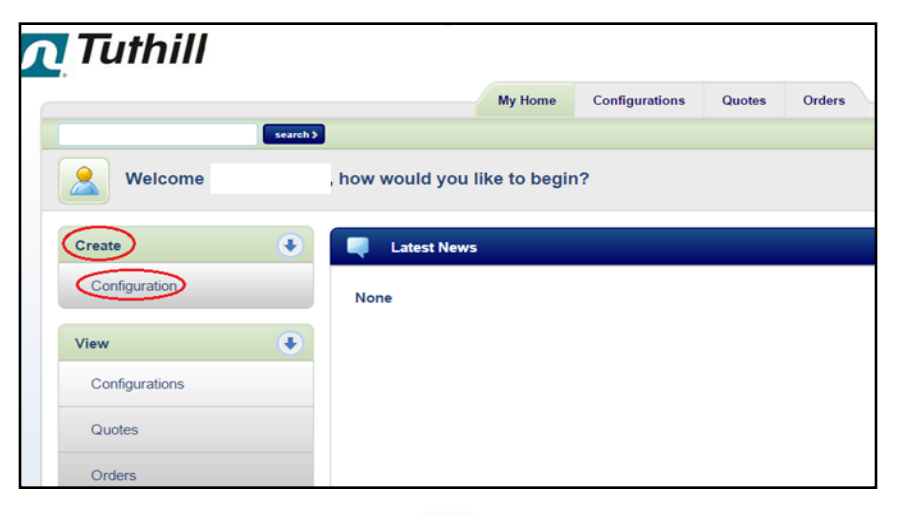

## **STEP 4:**

• **Select the product to configure:**

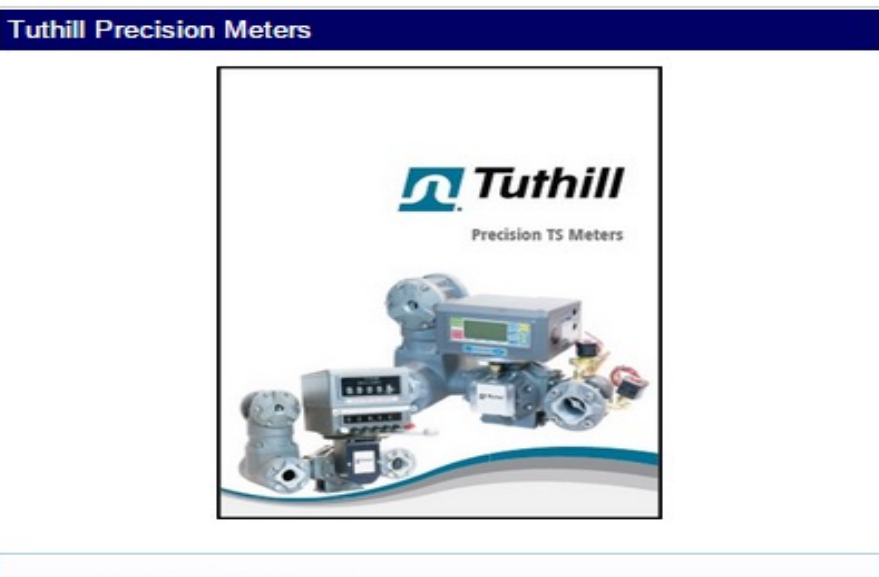

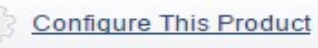

## **STEP 5:**

• **The only required fields are the Configurator Name and Customer Name. The rest of the information is optional.**

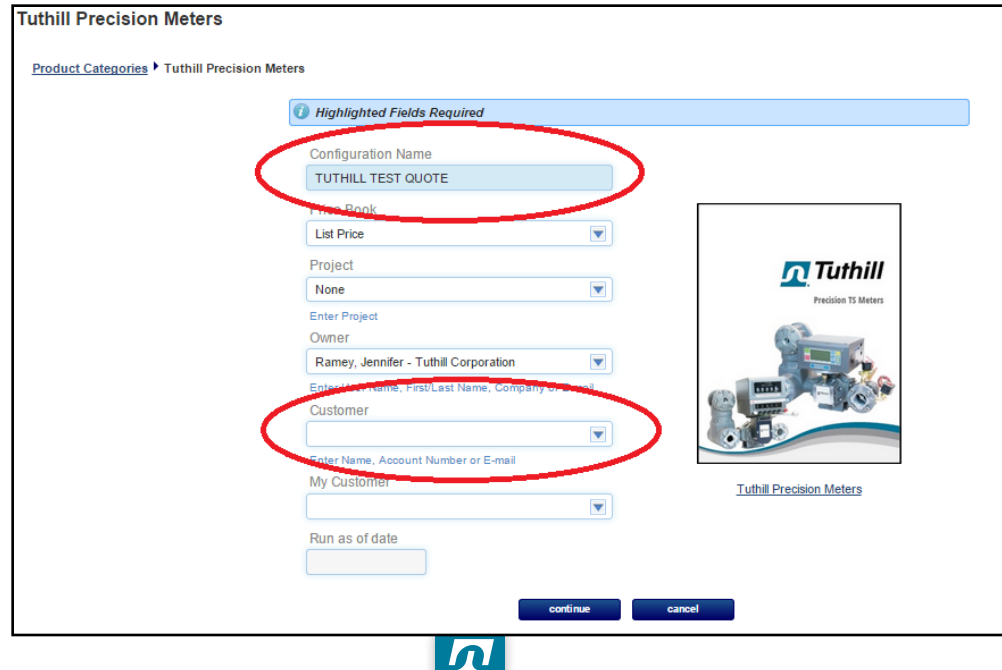

### STEP 6: **CHOOSE THE APPLICATIONS REQUIRED FOR YOUR CONFIGURATION.**

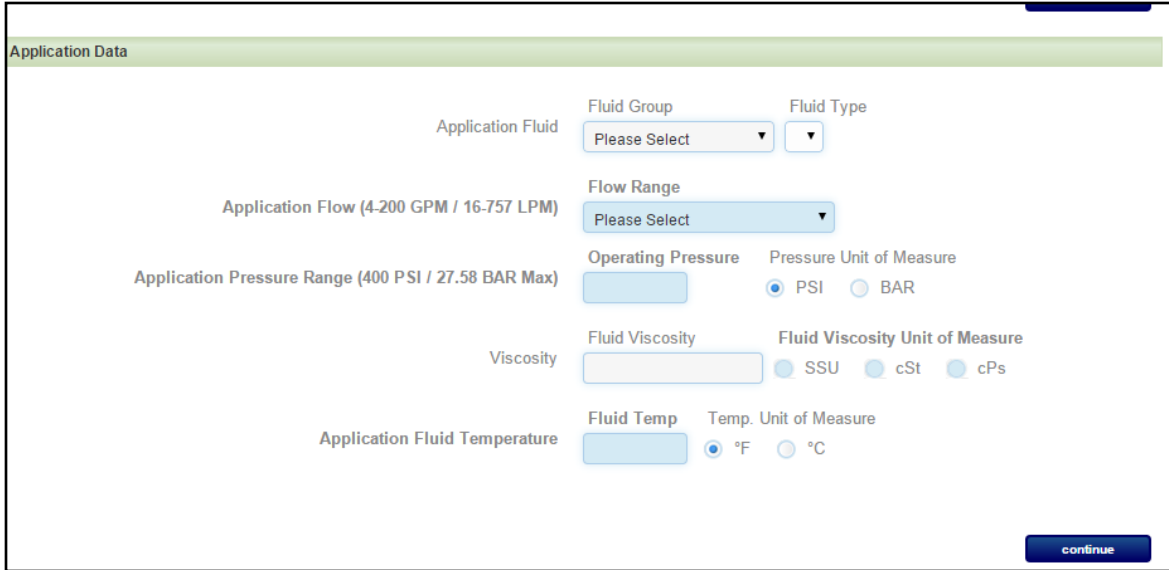

#### Step 7:

• Choose the Register Data required for your configuration.

V2.0

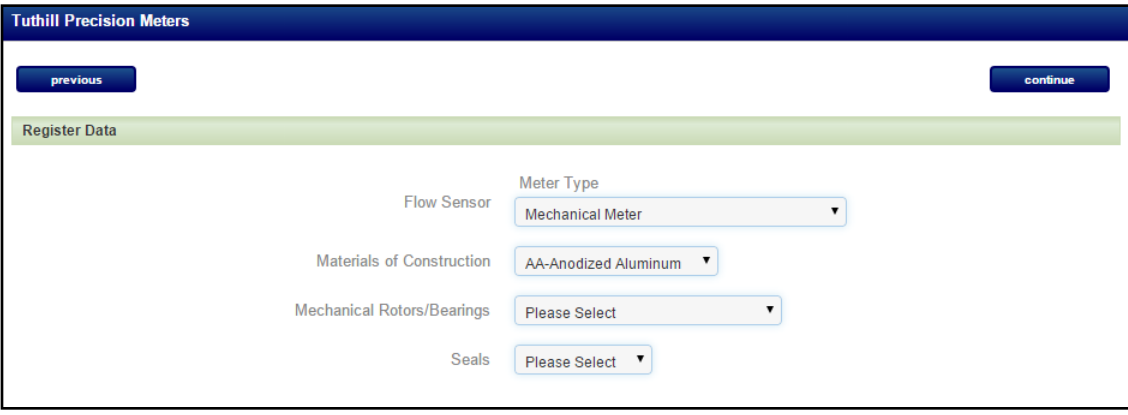

 $\boldsymbol{\Omega}$ 

#### STEP 8:

• **Choose the Meter Options required for your configuration.**

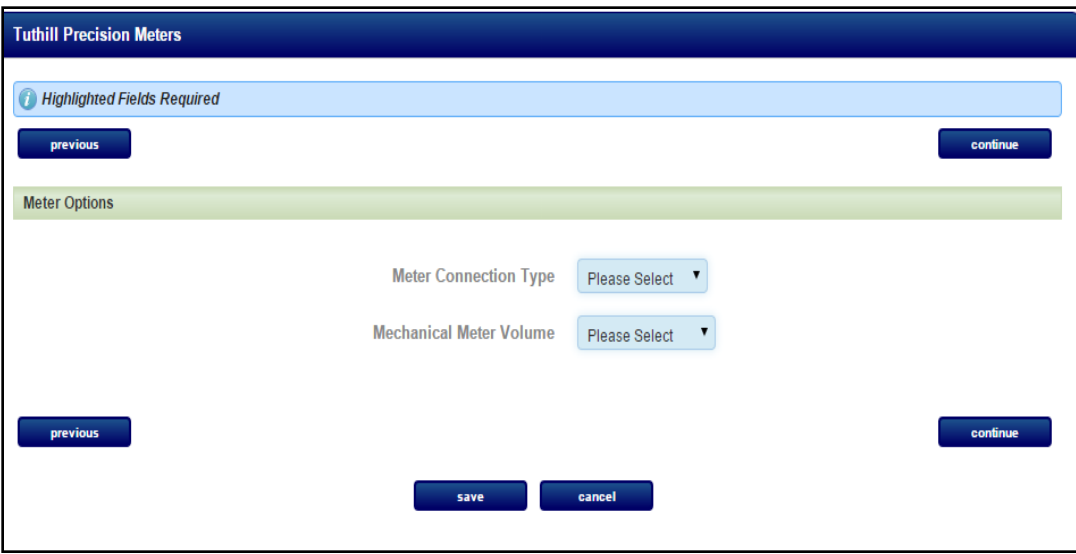

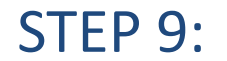

## **CLICK ON THE CONFIGURE BUTTON**

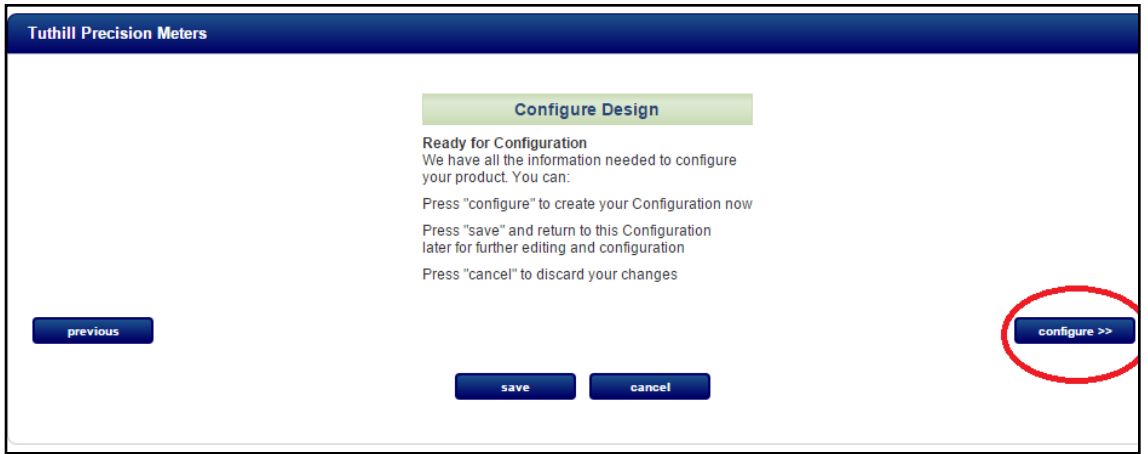

#### **STEP 10:**

• **The TS part number will be configured.**

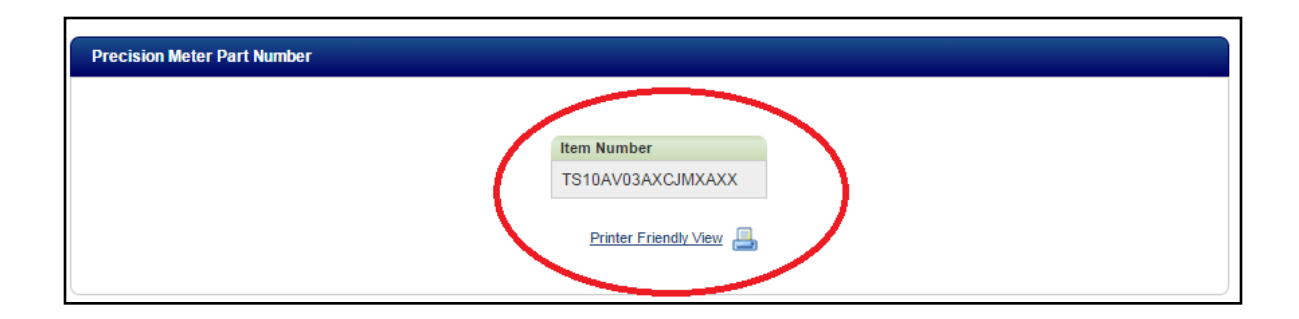

### **STEP 11:**

• **Enter the desired email address, notes, and choose the Quote, Reports, and Brochures you would like to attach to the email and click send.**

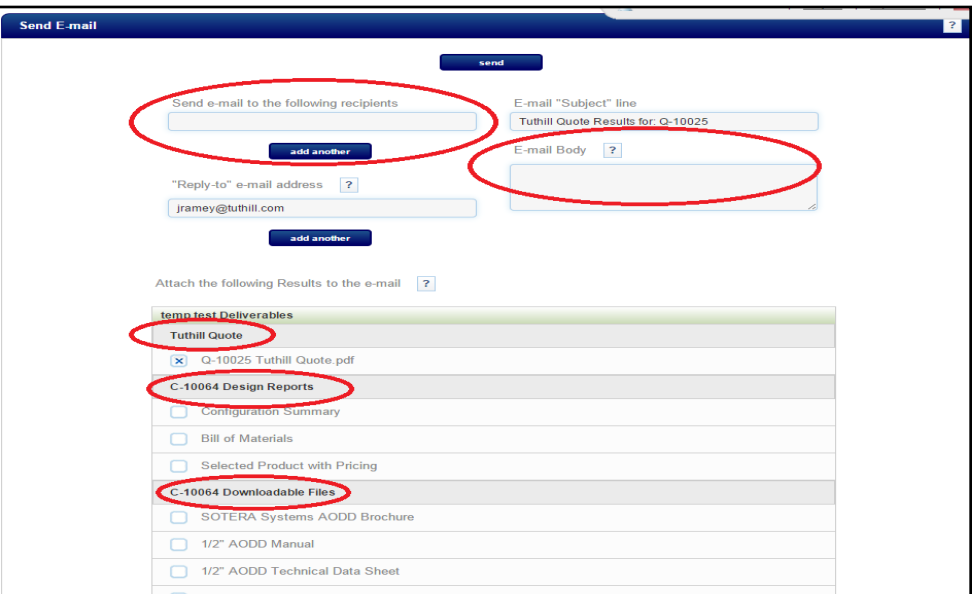

• *Thank You*

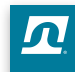